# **Manual > Viewing Notices and Orders, during Assessment Proceedings u/s 63, by an Unregistered Person**

# **How can I view notices and orders during assessment proceedings u/s 63 initiated against me by the Adjudication Authority (A/A)?**

<span id="page-0-1"></span>To view notices and orders during assessment proceedings u/s 63 initiated against you by the Adjudication Authority (A/A), perform following steps:

- A. Navigate to [View Additional Notices/Orders](#page-0-0) page to view Notices and Orders issued against you by Adjudicating or Assessing Authority (A/A)
- B. Take action using NOTICES tab of Case Details screen: [View issued Notices](#page-2-0)
- C. Take action using ORDERS tab of Case Details screen: [View issued Order](#page-2-1)

#### *Click each hyperlink above to know more.*

### <span id="page-0-0"></span>**A. View Additional Notices/Orders**

To view issued Notices and Orders issued by A/A against you, perform following steps:

- 1. Access the [www.gst.gov.in](http://www.gst.gov.in/) URL. The GST Home page is displayed.
- 2. Login to the portal with valid credentials.
- 3. Dashboard page is displayed. Click **Dashboard > Services > User Services > View Additional Notices/Orders**

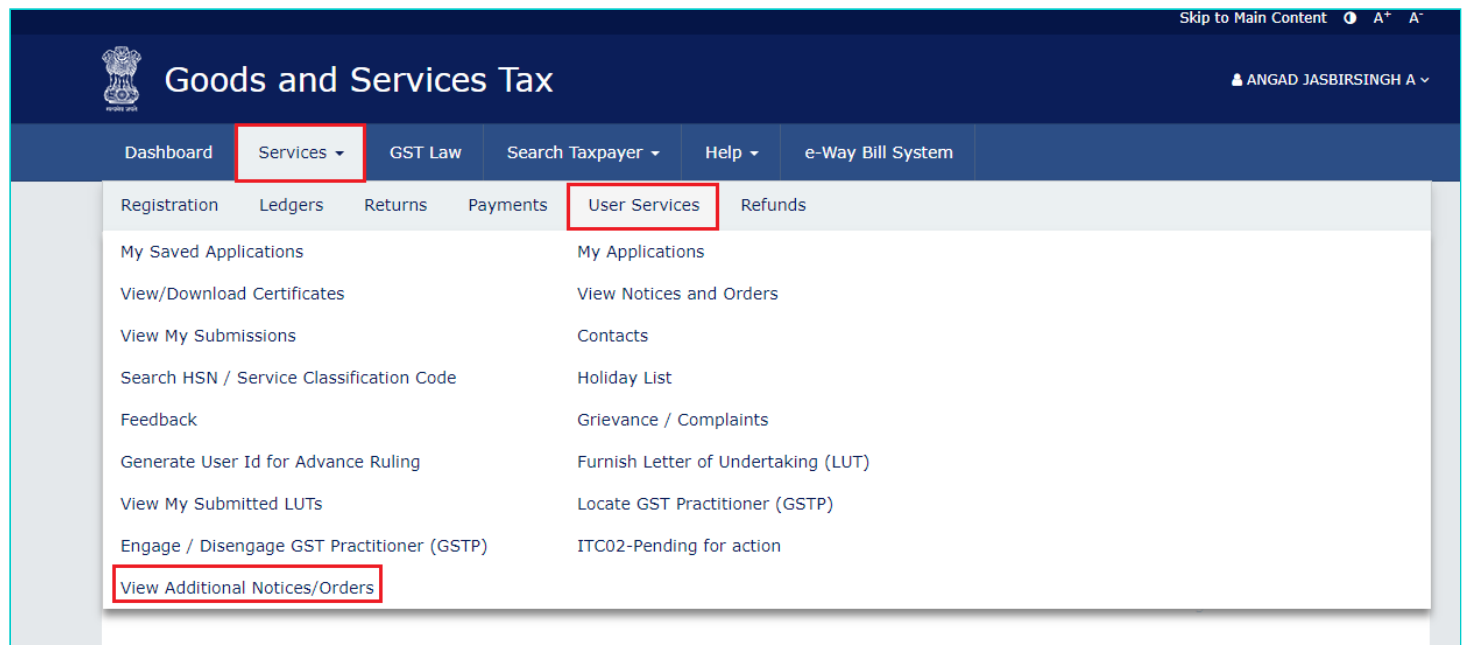

4. **Additional Notices and Orders** page is displayed.

- All orders/notices are displayed in descending order. You can search for the orders/notices you want to view using the Navigation buttons provided below.
- Click the **View** hyperlink to go to the Case Details screen of the issued Notice/Order.

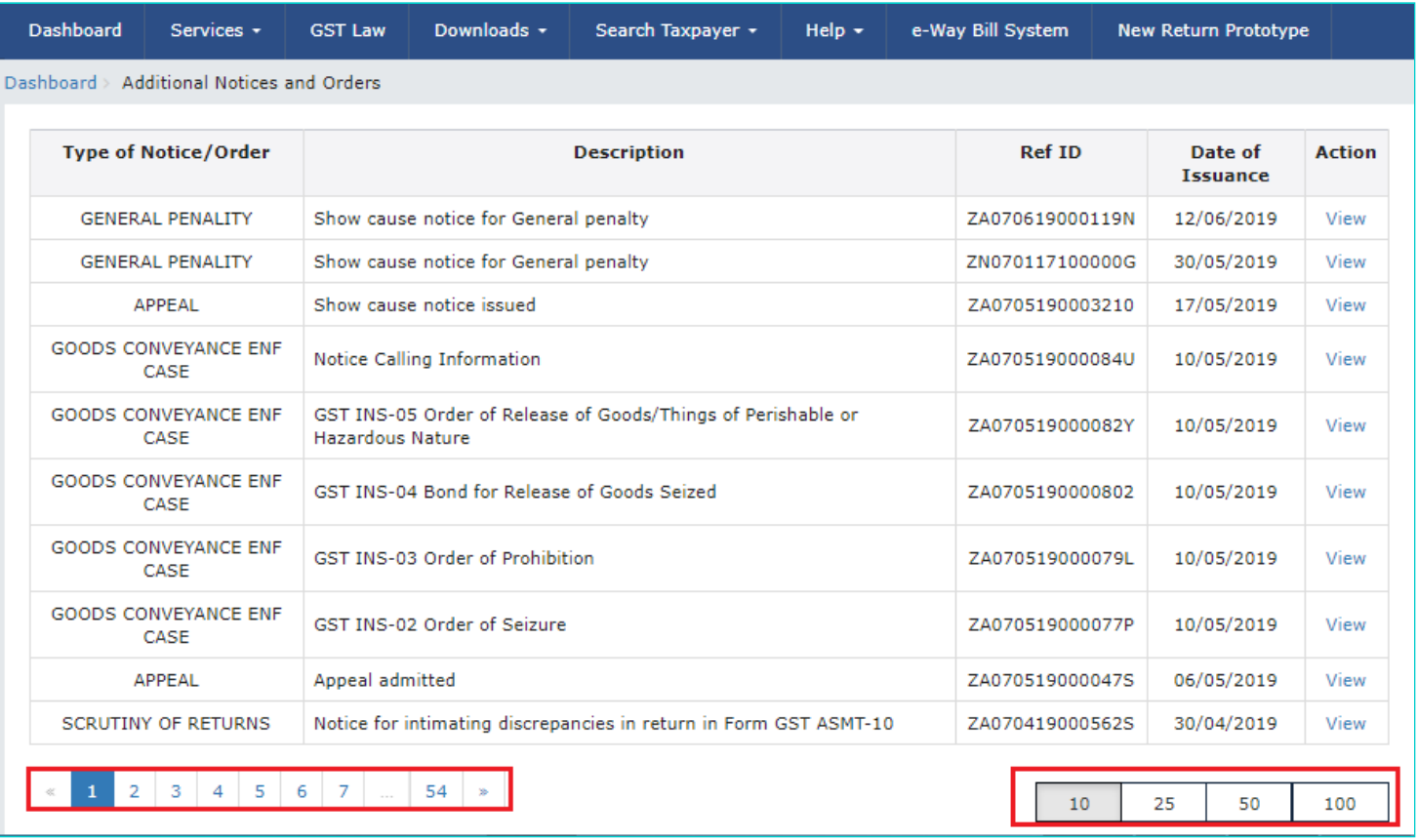

- 5. **Case Details** page is displayed.
- The yellow bar on the top contains details related to the case—Case **Reference Number** (ARN), **Temporary ID** that has been issued to you, **Date** of Case Creation and **Status** of the Case
- The left-side of the page contains two clickable tabs—NOTICES and ORDERS. The **NOTICES** tab is selected by default. You can click these tabs to view more details about each tab.
- Below the yellow bar, table containing details of the tab is displayed.

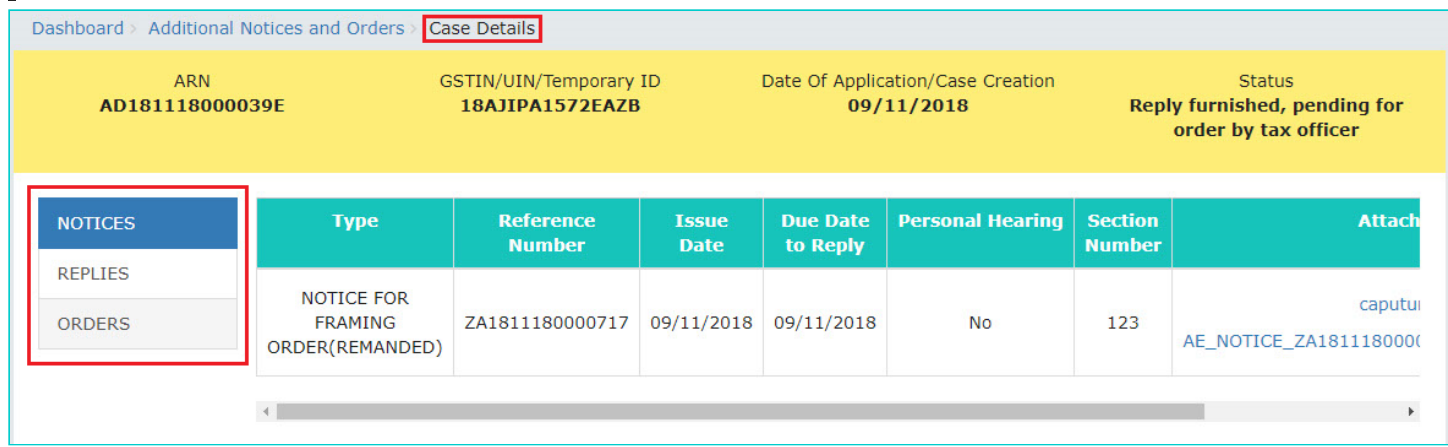

## <span id="page-2-0"></span>**B. Using NOTICES tab of Case Details screen: View issued Notices**

To view issued Notices by A/A against you, perform following steps:

1. On the **Case Details** page of that particular Case ID, select the **NOTICES** tab, if it is not selected by default. This tab displays all the notices (Reminder/Adjournment/Show Cause Notice) issued by A/A to you.

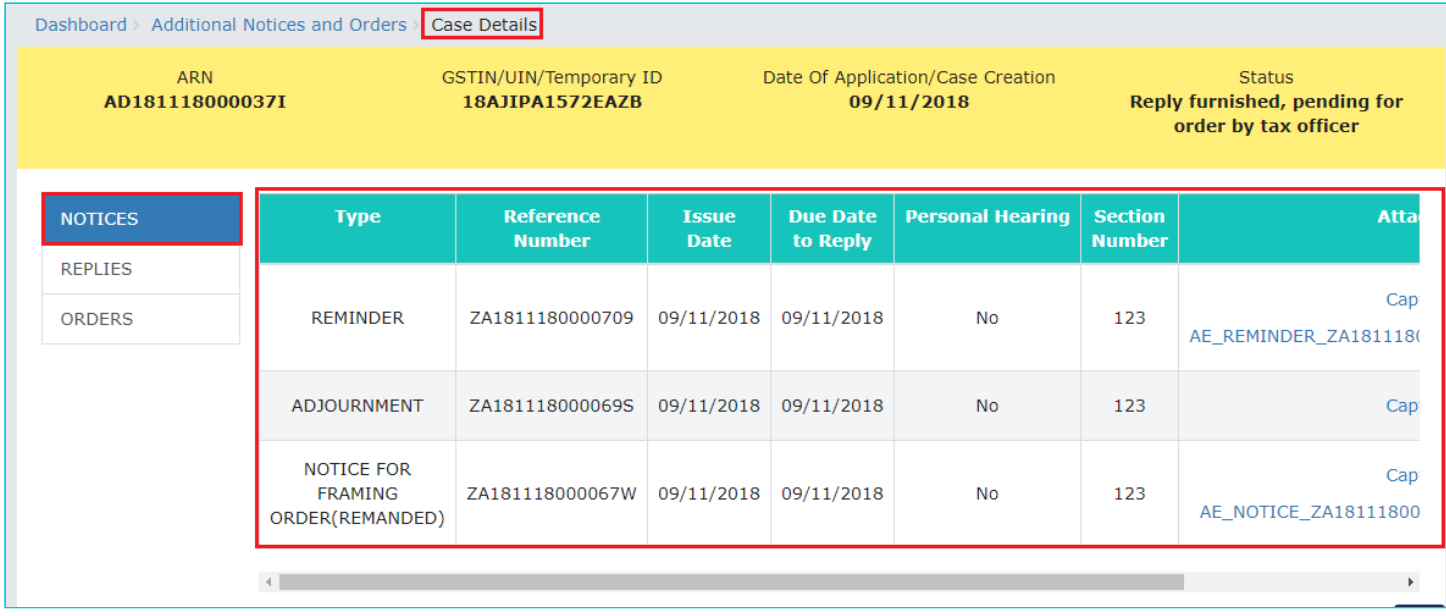

2. Click the document name(s) in the **Attachments** section of the table to download into your machine and view them.

#### [Go back to the Main Menu](#page-0-1)

## <span id="page-2-1"></span>**C. Using ORDERS tab of Case Details screen: View Order Issued Against Your Case**

To download order issued against your case by A/A against you, perform following steps:

1. On the **Case Details** page of that particular Case ID, click the **ORDERS** tab. This tab provides you an option to view the issued order, with all its attached documents, in PDF mode.

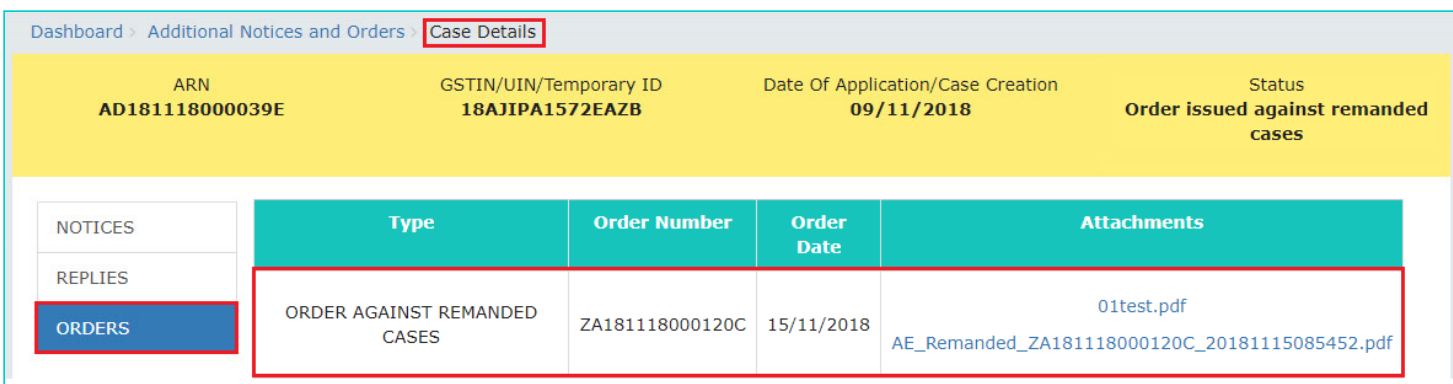

2. Click the document(s) in the **Attachments** section of the table to download and view them.

[Go back to the Main Menu](#page-0-1)